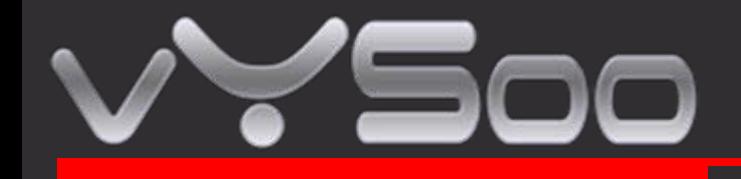

# **Routeur Mobile MR600**

# **Guide d'utilisation**

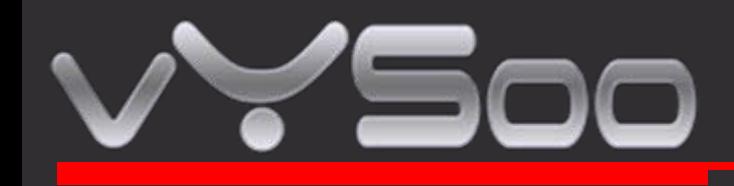

# **1. Connections et LEDS**

Les images suivantes montrent les différents connecteurs et indicateurs lumineux de votre MR600.

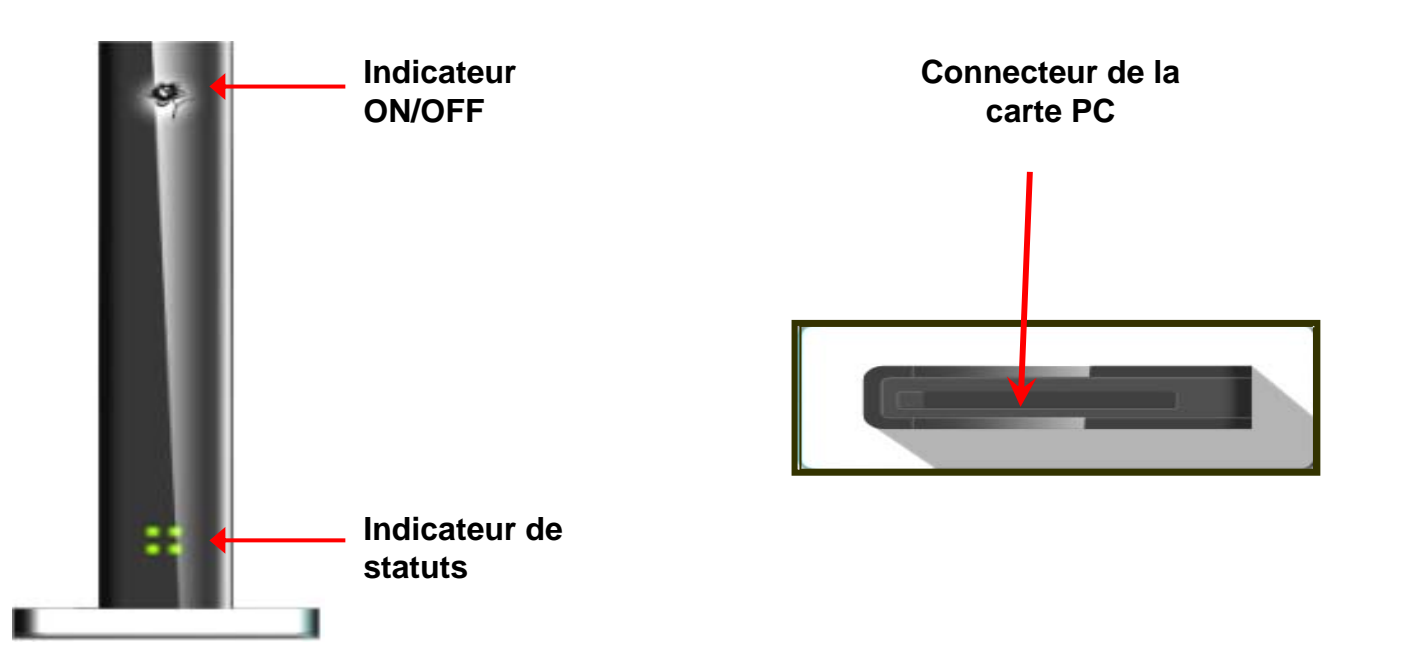

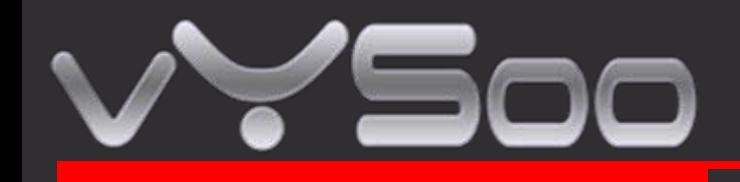

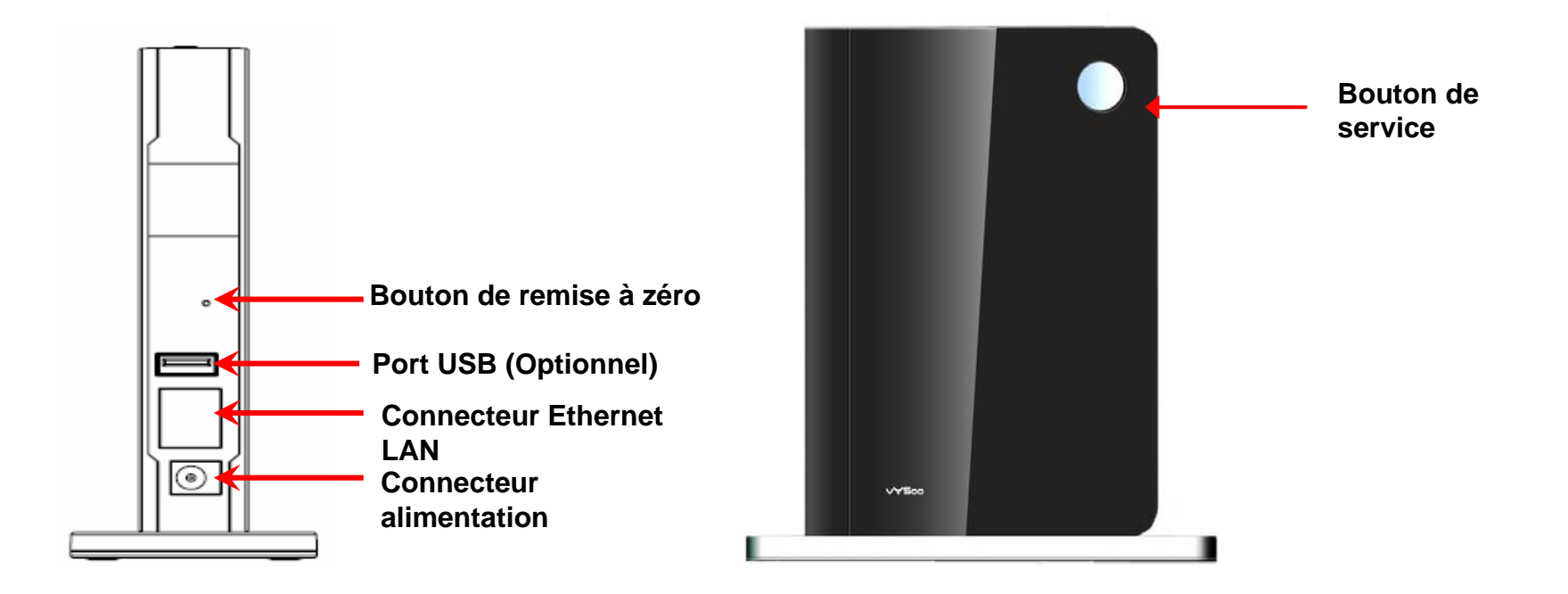

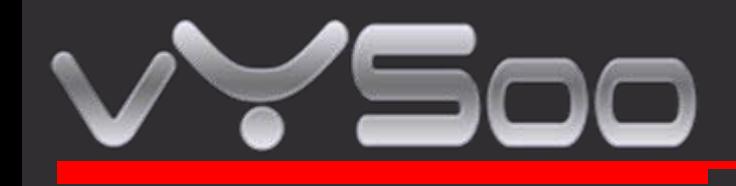

## **2. Installation**

Avant de démarrer, assurez vous que votre Carte PC ou USB est compatible avec le routeur. Liste sur notre site Internet rubrique support

*Étape 1 : Insérez la carte PC (PCMCIA) ou la carte USB dans l'emplacement réservé <sup>à</sup> cet effet.*

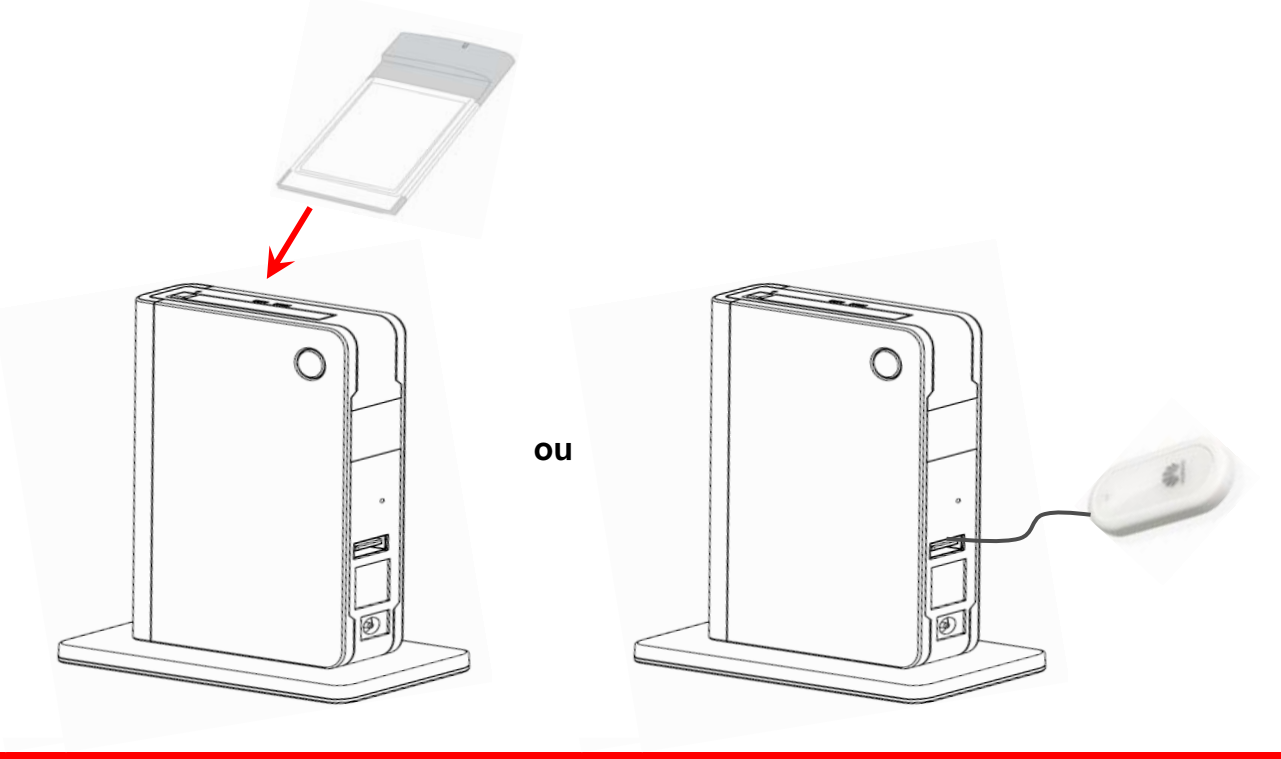

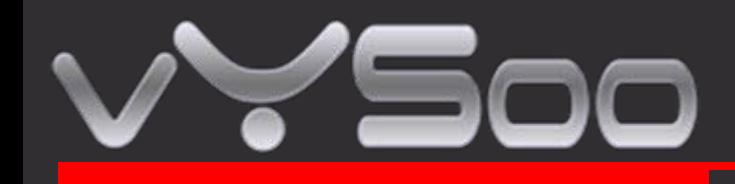

*Étape 2 : Branchez l'adaptateur alimentatio n*

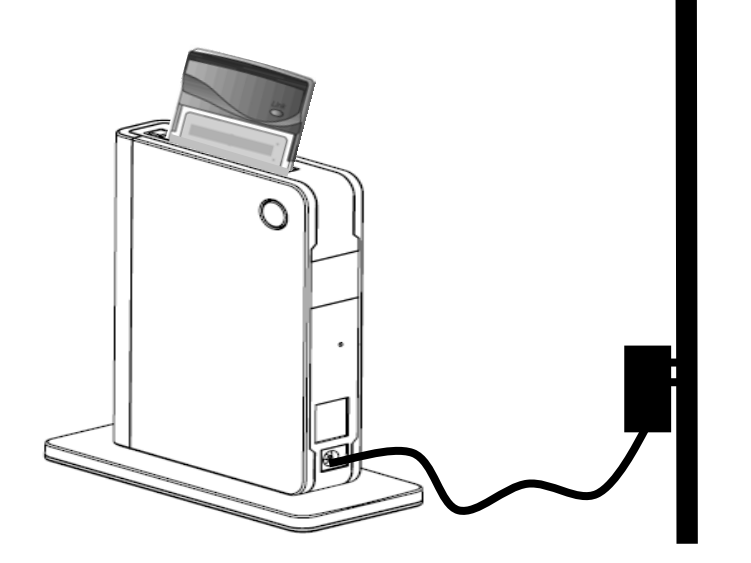

Une fois le routeur connecté au réseau électrique l'indicateur ON/OFF doit s'allumer.

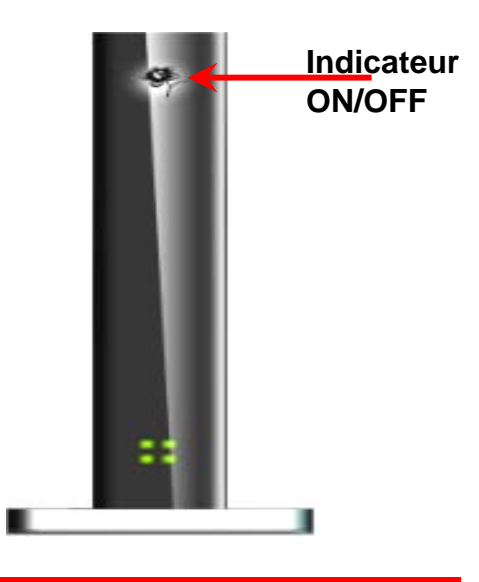

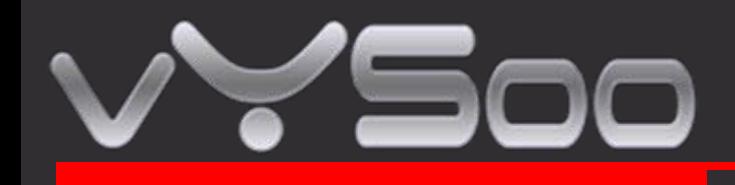

#### *Étape 3 : Vérifiez le statut*

Une fois votre MR600 branché sur le réseau électrique, il détecte automatiquement votre carte (PC ou USB).

Les « diodes Statuts » clignotent le temps de l'initialisation et de la connexion Internet.

Le MR600 s'auto configure afin de se connecter à votre fournisseur Internet mobile. Cette étape peut prendre quelques minutes.

Une fois l'installation finie, les « diodes statuts » <sup>s</sup>'allument en vert.

Le tableau ci-dessous décrit les différents statuts possibles des « diodes statuts ».

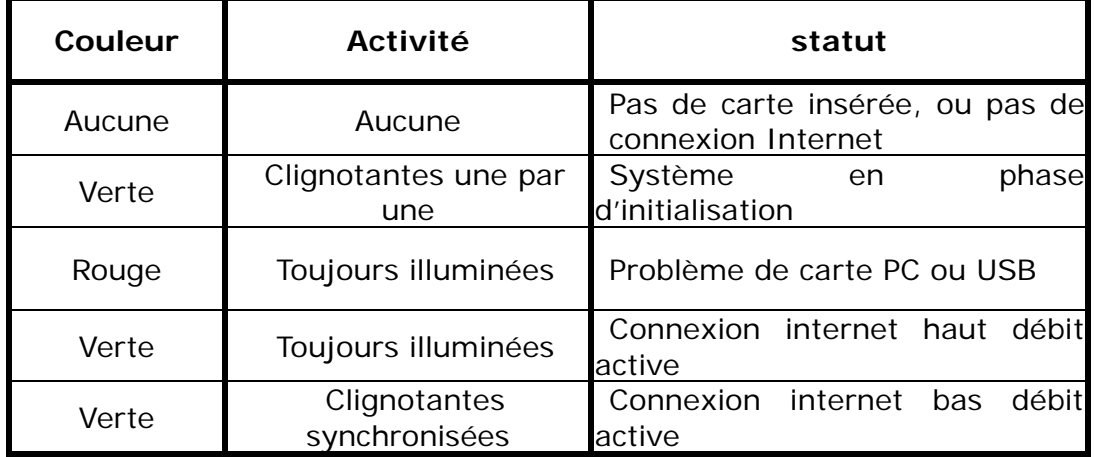

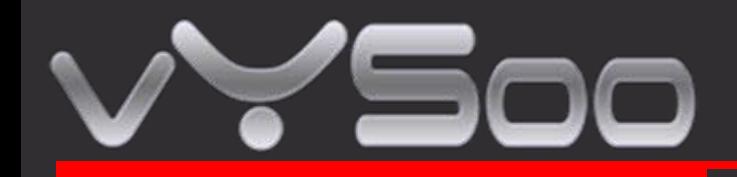

# **3. Félicitations! Vous êtes connecté à un réseau sans fil.**

Le MR600 est PnP pour votre carte data. Il se configure et permet une connexion sans fil automatique. En cas de problème de connexion, rendez-vous dans le chapitre 5.

### **4. Configuration avancée à travers notre page web**

#### *Étape 1 : Connectez votre PC à votre MR600*

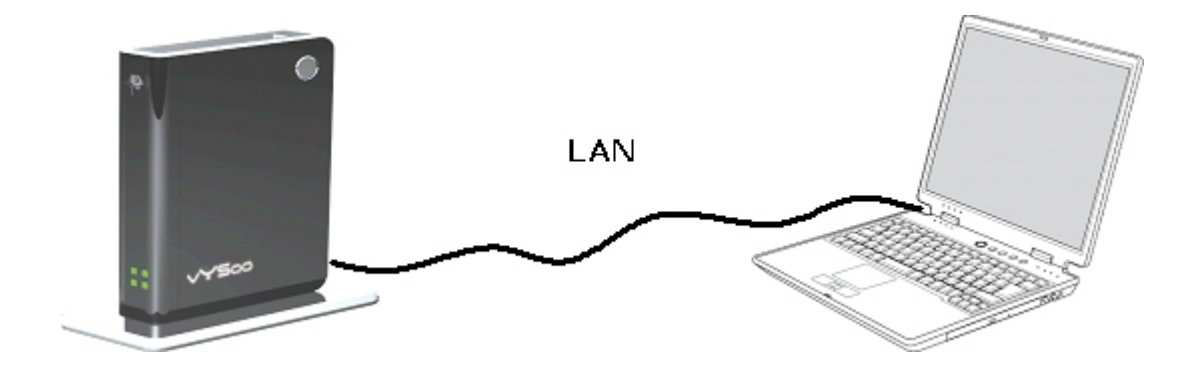

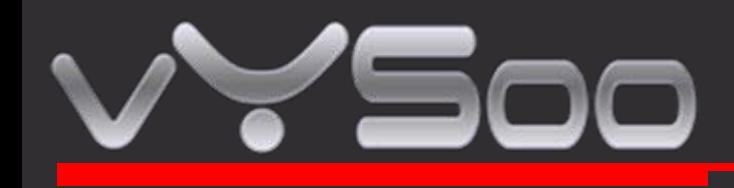

*Étape 2 : Ouvrez votre navigateur Internet et entrez l'adresse suivante [http://192.168.1.1](http://192.168.1.1/)*

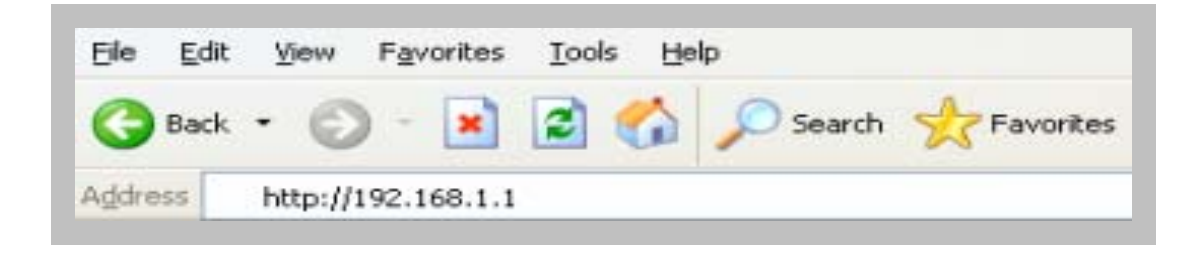

#### *Étape 3 : connexion au profil utilisateur*

- Entrez votre nom d'utilisateur. L'utilisateur par défaut est **admin**.
- Entrez votre mot de passe. Le mot de passe par défaut est **admin**.
- Cliquez sur **OK**.

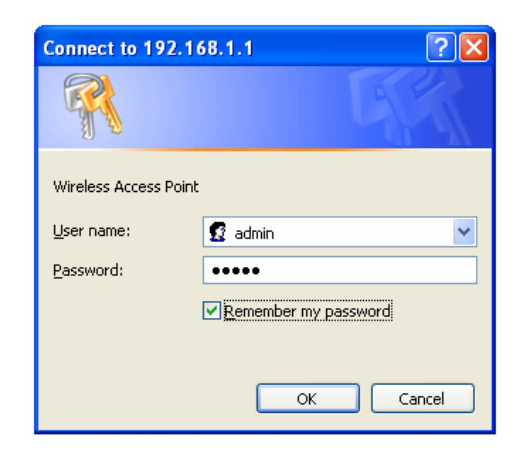

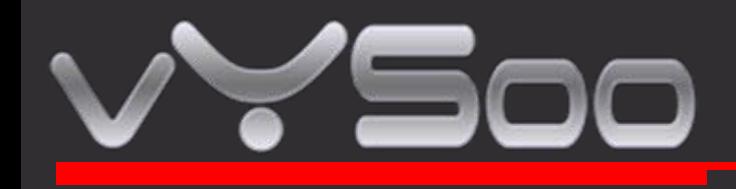

*Étape 4 : L'écran suivant s'affiche alors*

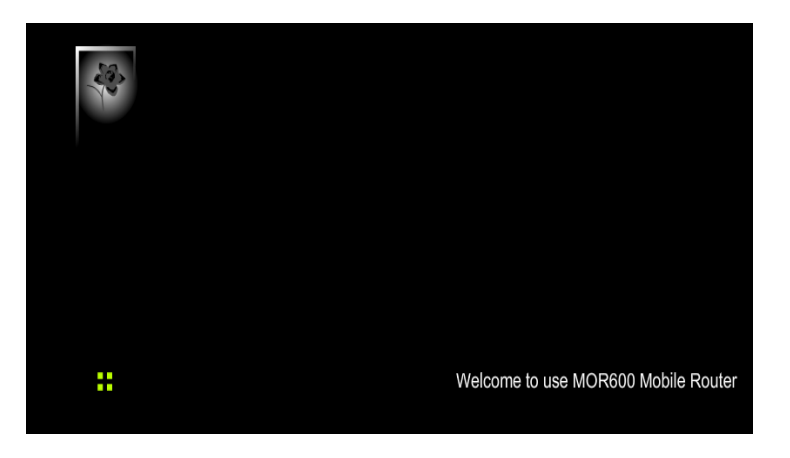

*Étape 5 : Cliquez sur WWAN pour la configuration du WAN Networking*

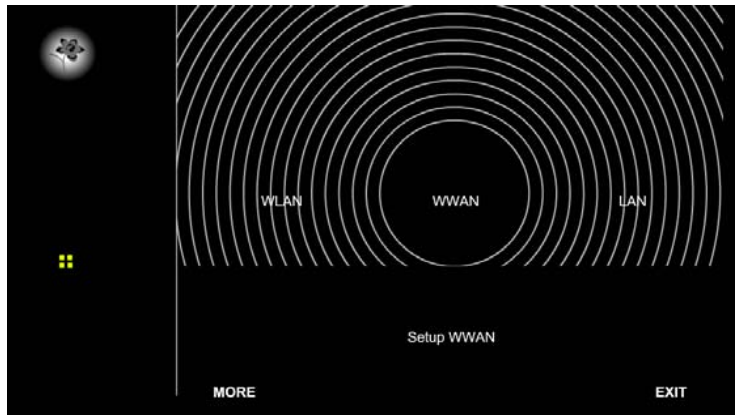

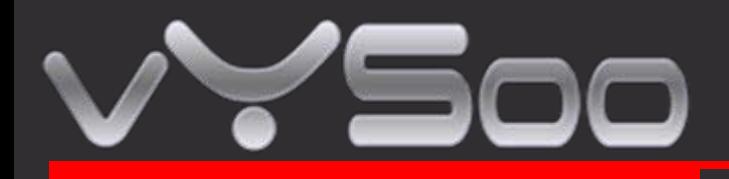

**Note : Les champs WAN peuvent ne pas être nécessaires à votre connexion. Les informations de cette page ne seront utiles que si votre fournisseur 3G vous demande de saisir votre mot de passe pour vous connecter au seront utiles que si votre fournisseur 3G vous demande d e saisir votre mot d e p a sse pour vous connecter au Note : Les champs WAN peuvent ne pas être nécessaires à votre connexion. Les informations de cette page ne réseau.**

reseau.<br>Pour plus d'informations, référez vous à la notice utilisateur fournie par votre fournisseur 3G.

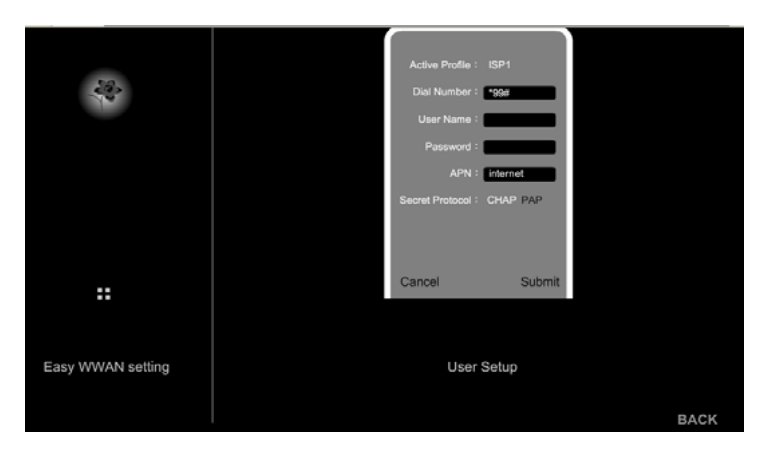

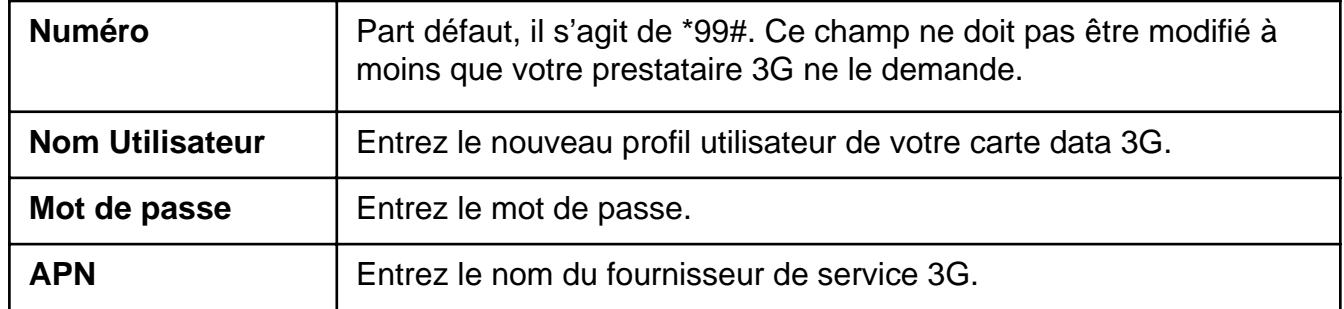

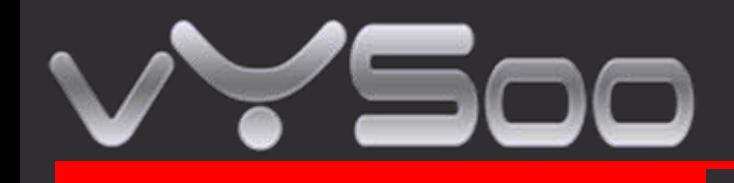

*Étape 6 : Cliquez sur WLAN pour la configuration du réseau sans fil*

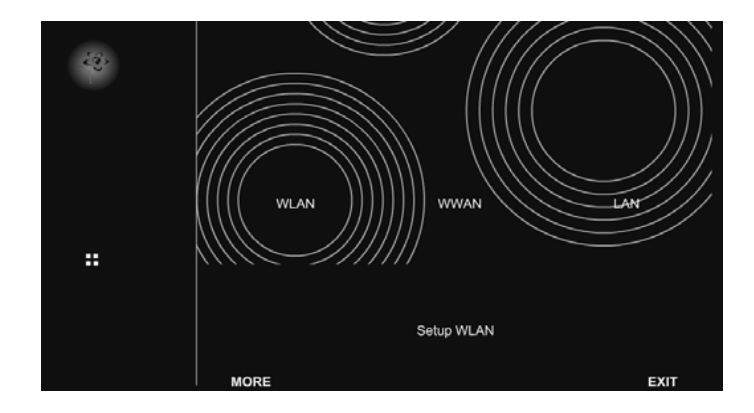

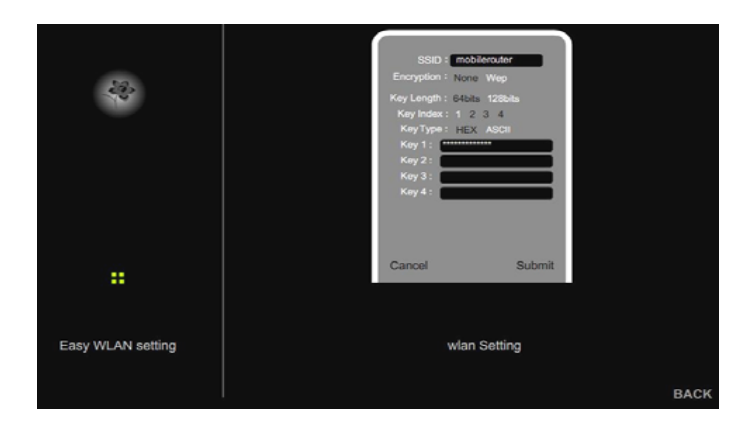

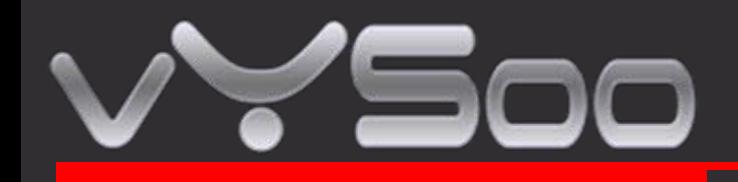

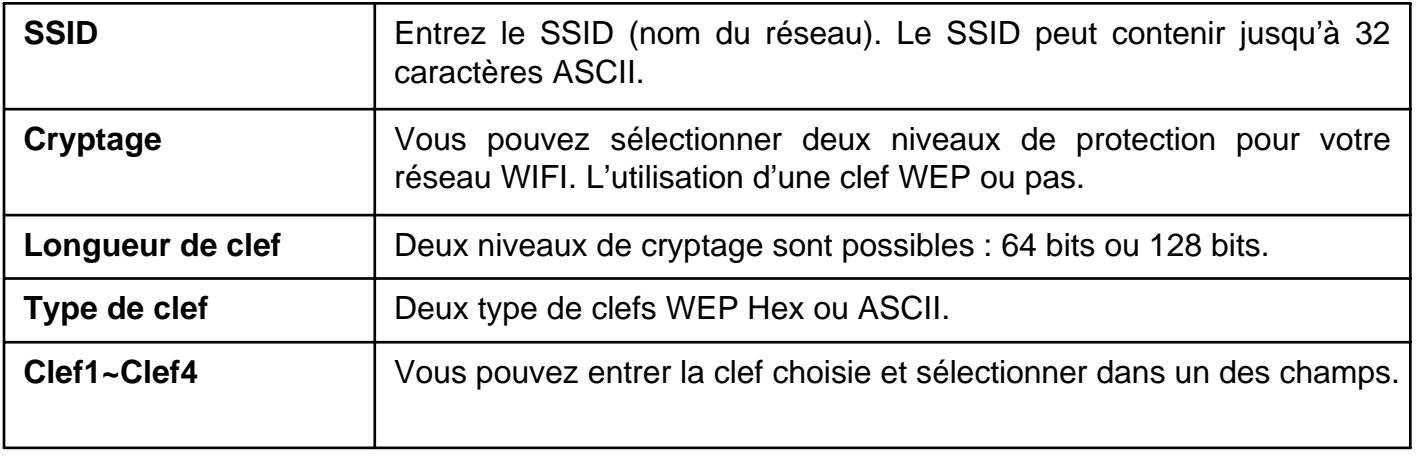

*Étape 7 : Cliquez sur LAN pour configurer le réseau local*

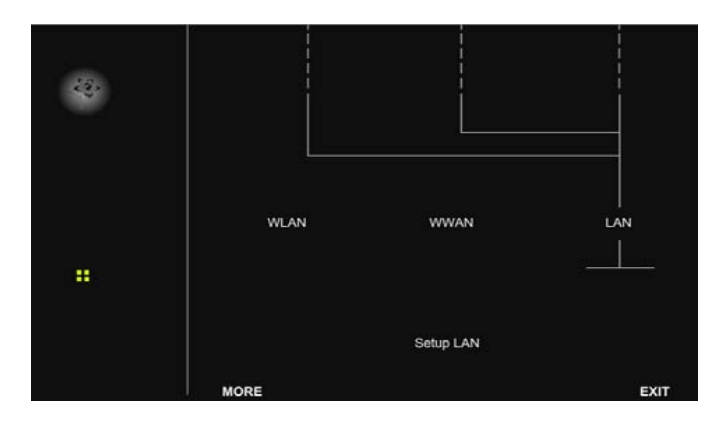

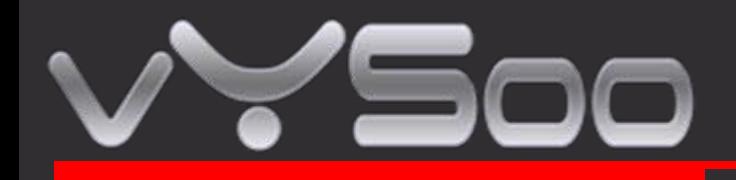

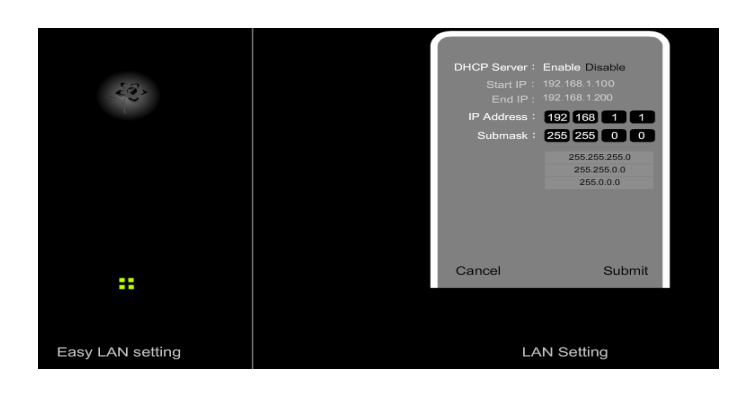

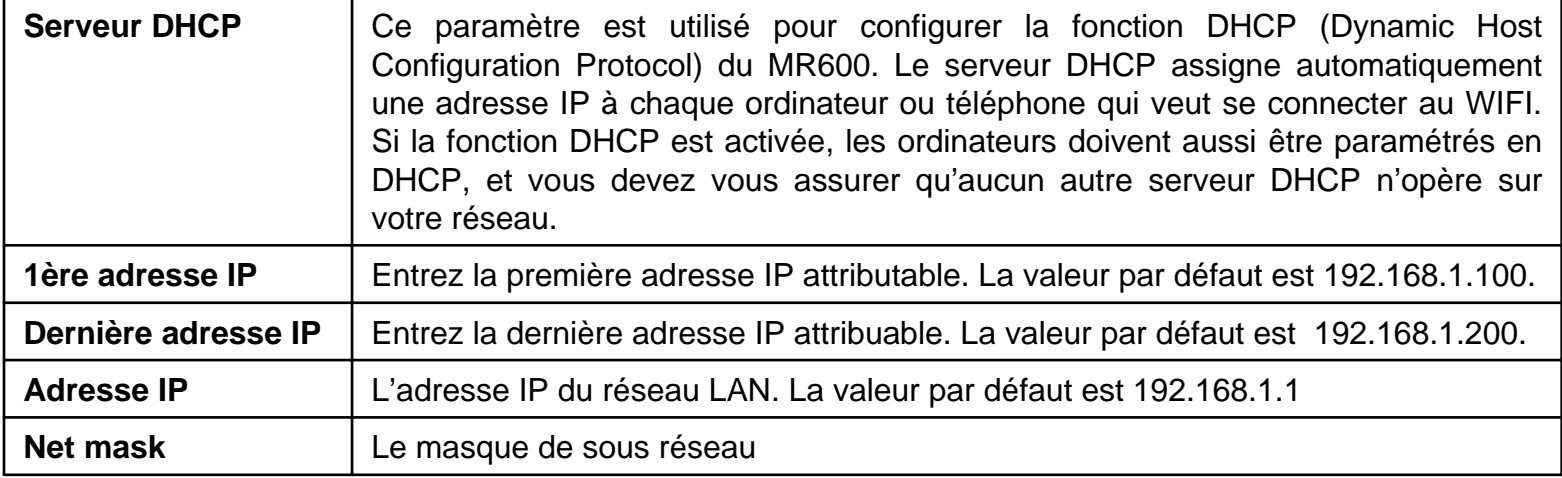

Note : Quand le serveur DHCP est actif, vous devez vous assurer qu'aucune adresse IP<br>attribuelle site de lété oritie és normane au conserve la deute constituente à la p **attribuable n'est déjà utilisée par un appareil du réseau (imprimante…). attribuable n'est déjà utilisée par un appareil du réseau (imprimante…).**